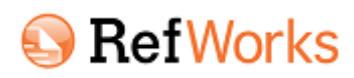

# **KÄLLHÄNVISNINGAR OCH REFERENSER**

RefWorks - ett webbaserat hjälpprogram för referenshantering. På bibliotekets hemsida under Referera <http://www.ltu.se/ltu/lib/Skriva/Att-referera> Hittar du RefWorks.

# *Skapa ett personligt konto i RefWorks*

Klicka på Reforks login. LTU och sedan på *Sign up for a New Account*, fyll i uppgifterna och klicka på *Create account*.

Du kan sedan använda RefWorks direkt men får också ett e-brev med en bekräftelse.

## *Lägga till referenser i RefWorks på olika sätt:*

1. **Direktimport**.

**Skapa mappar;** 

Många databaser, inklusive Google Scholar, har direktexport till RefWorks via save eller export.

- 2. **Importera referenser och abstracts från en textfil via importfilter.** I databaser som inte tillåter direktexport kan du spara referenserna på en text fil (.txt) och sedan importera dem till RefWorks via särskilda importfilter.
- 3. **Lägga till referenser för hand.** Välj *References > Add New Reference*
- 4. **Sök inifrån RefWorks i PubMed eller LIBRIS.** Välj*: Search Online Catalog or Database*, och leta fram PubMed eller LIBRIS i listan.
- 5. **Importera genom RefGrab-It.**

Installera bokmärket i din webbläsare – RefGrab-It bookmarklet. Det hjälper dig att importera från vissa webbsidor (med doi eller ISBN) och från PubMed. Gå till *RefWorks: Tools > RefGrab-It*.

*Organisera referenserna i mappar, "Folders "*

New Folder

Klicka på *New Folder*, skapa så många du vill. Lägg en och samma referens I flera mappar. **Last Imported Folder** 

Nyimporterade referenser hamnar i *Last Imported Folder*. Bestäm därifrån i vilka mappar du vill ha dem. Alla finns också i *All References* .

**Du kan använda RefWorks och Word genom att skapa enstaka litteraturlistor, skapa enkla källhänvisningar (klippa och klistra) eller genom det mer avancerade Write-N-Cite**

# *Skapa enstaka litteraturlistor:*

- 1. Öppna foldern med referenser.
- 2. Klicka **D** Create Bibliography på
- 3. **References to Include**, (Selected, Page, All in list) Välj vilka referenser som ska ingå.
- 4. **Select an Output Style**, välj den stil du vill ha. (lägg till favoritstilar i *Output Style Manager*)
- 5. **Select a File Type**, välj filformat.
- 6. Klicka på **Create Bibliography**.

## *Lägga till hänvisningar I texten med hjälp av Write-N-Cite (W-n-C)*

- **Ladda ner och installera "Write-N-Cite for Word" plugin**: I RefWorks, välj *Tools > Write-N-Cite*, ladda ner och installera till Windows eller Mac (OBS stäng Word under installationen)
- **Öppna Word**, och börja skriva. Du hittar "ProQuest" i övre menyn logga in. Välj output style (APA 6th är bra att börja med)
- Placera markören i dokumentet där du vill ha hänvisningen, gå till Write-n-Cite och klicka på **Insert new** - välj referens från en folder.
- I Write-N-Cite window, klicka på **Bibliography options** och **Insert Bibliography**.

Du kan byta output style, remove bibliography … hur många gånger som helst.

## **Vill du lära dig mer?**

Klicka på **online help** inne i RefWorks. Det lönar sig! Mer hjälp hittar du på bibliotekets hemsida. Notera särskilt våra FAQ.

Besök gärna våra workshops eller vänd dig till biblioteket om du vill beställa en kurs för just din aavdelning.